# **Boletim Técnico**

## **Atendimento Clínico – Implementação do Relatório de Detalhes de ASOs**

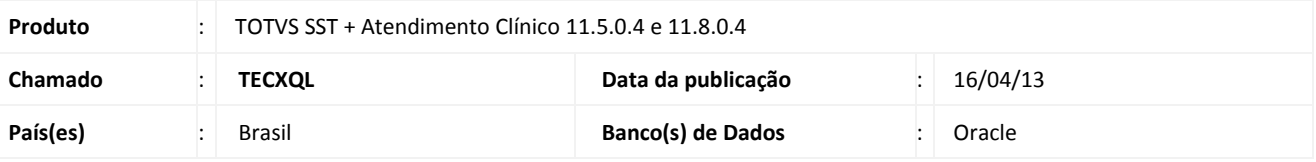

# Importante

Esta melhoria depende da execução da atualização, conforme **Procedimentos para Implementação**.

Desenvolvido novo relatório denominado **1.5 - Relatório de Detalhes dos ASOs**, contemplando os seguintes campos.

- Nome do paciente.
- Altura.
- Peso.
- $\bullet$  IMC.
- **•** Pressão Arterial.
- Código ASO.
- Tipo.
- Data
- Empresa.
- Função.
- Setor.
- Informações apresentadas na aleta **Exame físico**.
- Informações apresentadas na aleta **Exames.**
- Informações apresentadas na aleta **Conclusão** no que diz respeito ao resultado do ASO, observação da conclusão e observação do ASO.

 $\odot$ 

# **Atendimento Clínico – Implementação do Relatório de Detalhes de ASOs**

# **TOTVS**

### **Procedimento para Implementação**

# Importante

Antes de executar a atualização é recomendável realizar o backup do banco de dados bem como dos arquivos do Sistema (executáveis, dlls e arquivos de configuração):

Realizar a atualização antes no ambiente de homologação e, posterior à devida validação, no ambiente de produção.

#### **Instruções (para o produto Saúde e Segurança do Trabalho).**

a) Faça o download dos aplicativos e dll's que constam nos links em anexo e descompacte-os no diretório do Personal Med. **OBS:** os aplicativos e dll's devem ser atualizados em todos os micros que possuem o Personal Med instalado.

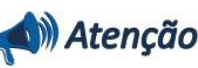

Recomendamos que o chamado relacionado a esse boletim seja encerrado após a homologação.

## **Atualizações do update/compatibilizador**

1. Criação/Alteração de **Arquivos.**

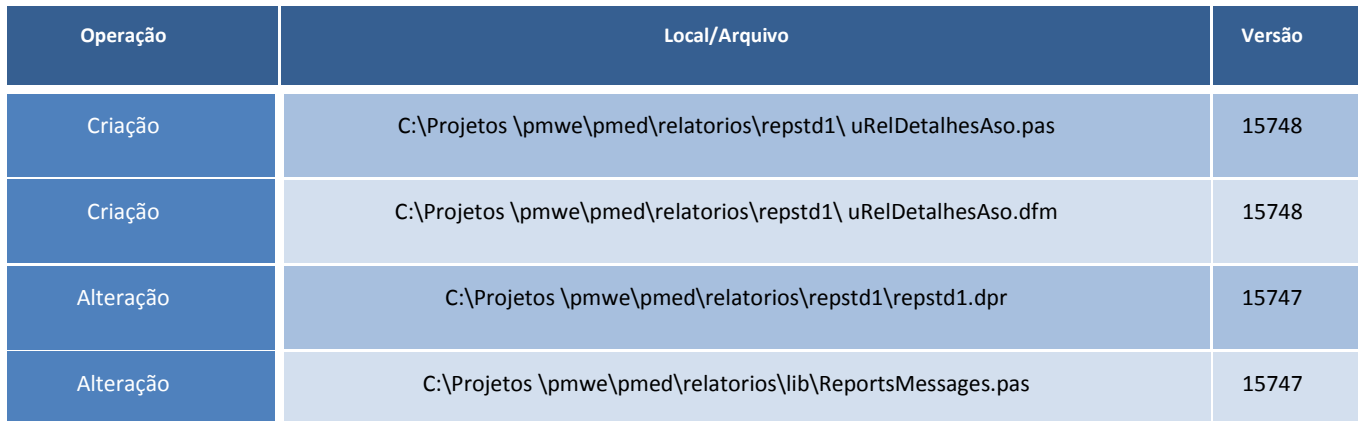

## **Procedimentos para Configuração**

Não se aplica.

 $\odot$ 

# **Boletim Técnico**

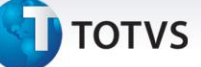

# **Procedimentos para Utilização**

- 1. Em **Atendimento Clínico ou PCMSO** acesse **Impressos/Relatórios.**
- 2. Selecione o novo relatório **1.5 - Relatório de Detalhes dos ASOs**.
- 3. Preencha os filtros conforme necessário.
- 4. Clique em **Imprimir** para realizar a impressão do relatório.

# **Informações Técnicas**

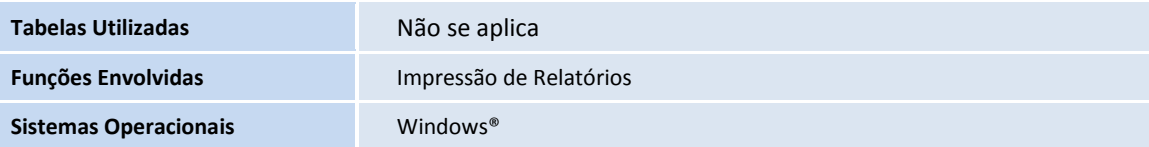